# Cellular Antenna Quick Start Guide Agilent Technologies 8712ET/ES and 8714ET/ES

Agilent Part Number 08714-90022 Printed in USA June 2000

Supersedes October 1998

© Copyright 1998-2000 Agilent Technologies, Inc.

This quick start guide provides basic instructions on how to verify the performance of cellular antenna systems. Refer to the *Option 100 Fault Location and Structural Return Loss Measurement User's Guide Supplement* for more detailed information. Also, please refer to your analyzer's *User's Guide* for safety, warranty, and assistance information.

| NOTE | This quick start guide assumes the use of an 8712ET or 8714ET. If you are using an 8712ES or 8714ES, |
|------|----------------------------------------------------------------------------------------------------|
|      | some key presses and displays will be slightly different.                                            |

#### To Make a Fault Location Measurement

| 1. Choose the measurement parameters or recall an instrument state.                                                                        |                                     |  |
|----------------------------------------------------------------------------------------------------|-------------------------------------|--|
| PRESET BEGIN Cable Fault Location  Start Distance XX ENTER Stop Distance XX ENTER  2. Reduce the interference.  3. Calibrate the analyzer. |                                     |  |
| BEGIN Cable Fault Location Band Pass Center Frequency 900 MHz                                                                              | CAL Full Band Cal  NETWORK ANALYZER |  |
| FREQ Fault Loc Frequency Band Pass Max Span (300) MHz                                                                                      | TEST<br>LEAD<br>CABLE               |  |
| AVG System Bandwidth Narrow 250 Hz                                                                                                    | OPEN SHORT LOAD                     |  |

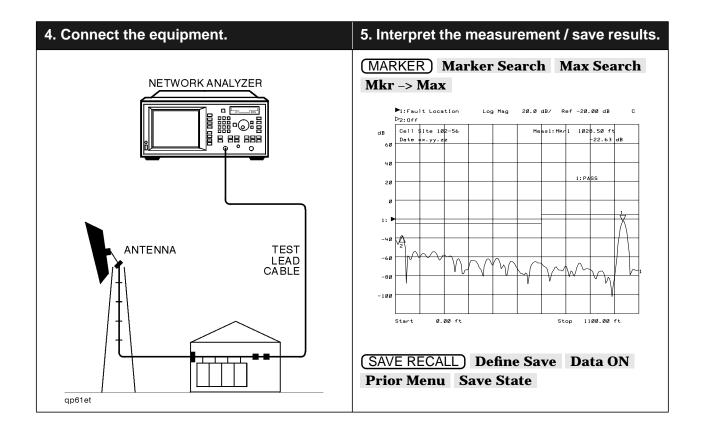

### If Measurement Results Were Poor

The following results indicate a specific problem you may encounter. Refer to your *Option 100 User's Guide Supplement* for more information.

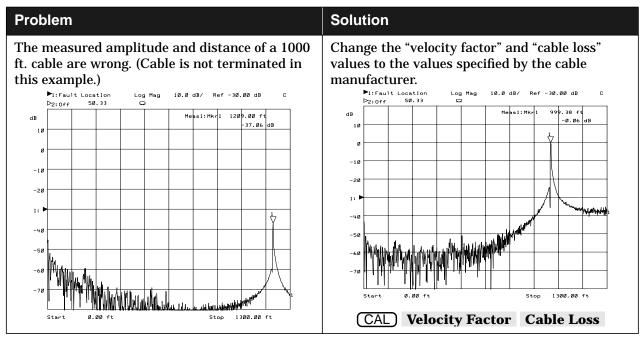

#### To Make a Return Loss Measurement

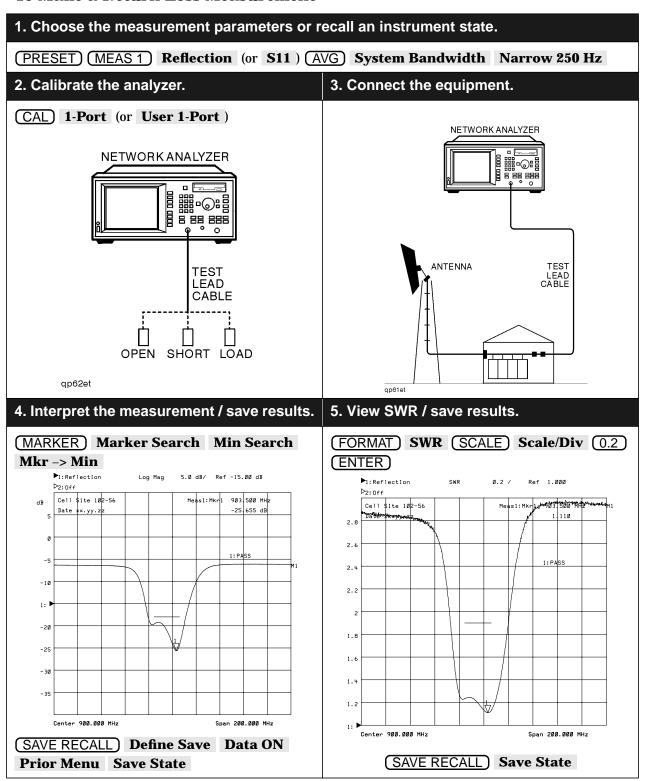

### To Make an Insertion Loss Measurement

# 1. Choose the measurement parameters or recall an instrument state.

System Bandwidth Narrow 250 Hz

# 2. Calibrate the analyzer.

# 3. Connect the equipment.

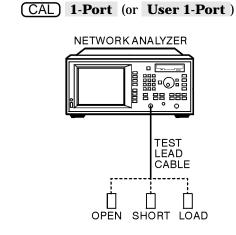

qp62et

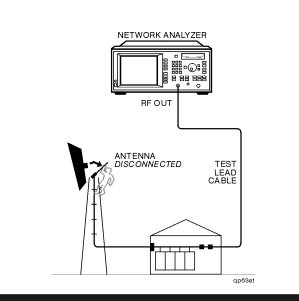

# 4. Interpret the measurement / save results.

#### 5. Calculate insertion loss and end of cable.

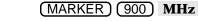

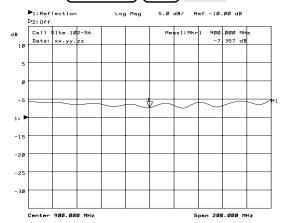

SAVE RECALL Define Save Data ON
Prior Menu Save State

- **Insertion Loss Calculation**
- = marker value  $\div$  2
- $= 7.36 \text{ dB} \div 2 = 3.68 \text{ dB}$

#### **End of Cable Calculation**

 $=\lambda \div 2$ 

where:

 $\lambda$  (wavelength) =  $c \times V_f \div \Delta f$ 

 $\Delta f = 10 \text{ MHz}$  between bumps

 $V_f$  (velocity factor)  $\approx 1.0$ 

 $c \approx 10^9$  ft/sec

 $\lambda = 10^9 \text{ ft/sec} \div 10^7 \text{ cycles/sec} = 100 \text{ ft}$ 

 $= 100 \text{ ft} \div 2 = 50 \text{ ft}$